# IBM SPSS Modeler 14.2 Client のイ ンストール (ネットワーク ライセンス)

以下に示すのは、ネットワーク ライセンス を使用したIBM® SPSS® Modeler Client バージョン 14.2 のインストール手順です。この文書は、デスクトップ コン ピュータに IBM SPSS Modeler Client をインストールするエンド ユーザーが対象 です。ネットワーク管理者の方は、『Network License Administrators Guide』を 参照して、ネットワーク ライセンスの設定とエンド ユーザーへの製品の配布方法 を確認してください。

IBM® SPSS® Modeler Client は、ユーザーのデスクトップ コンピュータにインストー ルされて稼動する、機能的に完全版の製品です。Client は、スタンドアロン製品とし てローカル モードで実行することも、大規模なデータ セットでのパフォーマンスを 向上させるために IBM® SPSS® Modeler Server Server とともに分散モードで実行 することもできます。IBM® SPSS® Text Analytics や Solution Publisher など、 その他のオプションも購入できます。

インストールの実行中、次の情報の入力が必要になります。次の情報がわからない場 合は、サイト管理者に連絡してください。

名前 : 会社名 : ライセンス マネージャ サーバーの名前または IP アドレス:

## IBM SPSS Modeler Client のシステム動作環境

IBM® SPSS® Modeler Client でのハードウェアとソフトウェアに対する必要条件 は、次のとおりです。

注 : 追加情報または最新のアップデートについては、IBM サポート Web サイト (http://www.ibm.com/support) にログオンしてください。

## ■ オペレーティング システム :

- Microsoft® Windows® 7 (Professional および Enterprise) with Service Pack 1 32 ビットおよび 64 ビット Edition

- Microsoft Windows Vista (Business および Enterprise) with Service Pack 2 32 ビットおよび 64 ビット Edition

- Microsoft Windows XP Professional with Service Pack 3 32 ビット (x86 および x64) Edition

#### ■ ハードウェア :

- Intel® Pentium® または Pentium クラスのプロセッサ以上 (32 ビット Windows)

- x64 (AMD 64 および EM64T) プロセッサ ファミリ (for 64 ビット Windows)
- 解像度が 1024 × 768 以上のモニタ

© Copyright IBM Corporation 1994, 2011.

IBM SPSS Modeler 14.2 Client のインストール (ネットワーク ライセンス)

- DVD-ROM ドライブ (インストール ディスクからインストールする場合)

- 最低限必要な空きディスク容量:2 GB の使用可能ハード ディスク容量。
- RAM 容量:1 GB 以上。2 GB 以上を推奨。
- ブラウザ: オンライン ヘルプ用に Mozilla Firefox 3.x 以上、または Microsoft® Internet Explorer® 7 以上。
- **仮想環境:**次の仮想環境で IBM® SPSS® Modeler がサポートされています。
	- Citrix XenApp 5 Standard、Advanced および Enterprise
	- Citrix Presentation Server 4.5 Standard、Advanced および Enterprise
	- Windows Server 2008 および Windows Server 2008 R2 のリモート デスク トップ サービス
	- VMWare ESX Server 4.1
	- VMWare vSphere 4.0

## IBM SPSS Modeler Client のインストール

管理者からインストール ディスクを提供してもらうか、インストール先のネット ワークの場所を教えてもらう必要があります。IBM® SPSS® Modeler Client のインス トール方法がわからない場合は、管理者に相談してください。

注 : IBM SPSS Modeler Client をインストールするには、管理者権限のあるアカウ ントでコンピュータにログオンする必要があります。

## ダウンロードされたファイルからのインストール

#### Windows XP

- ▶ ダウンロードしたファイルをダブルクリックし、ファイルをコンピュータ内の場 所に解凍します。
- ▶ Windows Explorer を使用して、ファイルを回答した場所に移動し、setup.exe をダ ブルクリックします。
- ▶ 画面に表示される指示に従います。特別な手順については、[「インストールに関](#page-3-0) [する注意事項](#page-3-0)」を参照してください。

#### Windows Vista または Windows 7

管理者権限でインストーラを実行する必要があります。

- ▶ ダウンロードしたファイルをダブルクリックし、すべてのファイルをコンピュータ内 の場所に解凍します。
- ▶ Windows Explorer を使用して、ファイルを回答した場所に移動します。
- ▶ setup.exe を右クリックし、[管理者として実行] をクリックします。

▶ 画面に表示される指示に従います。特別な手順については、[「インストールに関](#page-3-0) [する注意事項](#page-3-0)」を参照してください。

## DVD からのインストール

#### Windows XP

- ▶ DVD を DVD ドライブに挿入します。自動再生機能にメニューが表示されます。
- ▶ [自動再生] メニューの [IBM SPSS Modeler のインストール] をクリックして、画面に表 示された指示に従います。特別な手順については、[「インストールに関する注意](#page-3-0) [事項](#page-3-0)」を参照してください。

#### Windows Vista または Windows 7

管理者権限で自動再生を実行する◆◆要があります。

- ▶ DVD を DVD ドライブに挿入すると、自動的に表示された「自動再生] ウィンドウ を閉じます。
- ▶ Windows エクスプローラで、DVD ドライブを参照します。
- ▶ DVD のルートで setup.exe を右クリックして、[管理者として実行] を選択します。
- ▶ [自動再生]メニューの [IBM SPSS Modeler のインストール]をクリックして、画面に表 示された指示に従います。特別な手順については、[「インストールに関する注意](#page-3-0) [事項](#page-3-0)」を参照してください。

#### 手動によるセットアップ プログラムの起動

次の手順で、セットアップ プログラムを手動で起動することもできます。

- ▶ Windows の [スタート] メニューから、[ファイル名を指定して実行] をクリックします。
- ▶ 「ファイル名を指定して実行] ダイアログ ボックスで、言語に応じて「D:\setup。(D 以外のドライブを DVD ドライブとして使用している場合は、適切なドライブ文字 を入力してください。)
- ▶ 画面に表示される指示に従います。特別な手順については、[「インストールに関](#page-3-0) [する注意事項](#page-3-0)」を参照してください。

## ネットワーク上のフォルダからのインストール

- ▶ Windows Explorer を使用して、管理者から指定された setup.exe ファイルの場 所を参照します。
- ▶ コンピュータが Windows Vista または 7 を実行している場合、setup.exe を右ク リックして、[管理者として実行] を選択します。そうでない場合は、ファイルをダ ブルクリックします。

<span id="page-3-0"></span>IBM SPSS Modeler 14.2 Client のインストール (ネットワーク ライセンス)

▶ 「自動再生] メニューの [IBM SPSS Modeler のインストール] をクリックして、画面に表 示された指示に従います。特別な手順については、「インストールに関する注意 事項」を参照してください。

## インストールに関する注意事項

このセクションには、このインストールに関する特別な指示が記載されています。

ライセンスの種類:[ネットワークライセンス]を必ず選択してください。

SPSS Modeler の旧バージョン。インストールによって IBM® SPSS® Modeler の旧バージョ ンが自動的に上書きされることはありません。Windows コントロール パネルを使用し て旧バージョンをアンインストールする必要があります。

ライセンス マネージャのサーバー名または IP アドレス。 ネットワーク ライセンス マネー ジャを実行しているサーバーの名前または IP アドレスを指定します。この情報がな い場合は、管理者に連絡してください。

## IBM SPSS Modeler Server アクセス

IBM® SPSS® Modeler Server はオプションのアップグレードとして利用可能で、大規 模なデータ セット上でのスケーラビリティおよびパフォーマンスがより向上しまし た。SPSS Modeler Server がサイト内で利用可能な場合、そのサーバー、ユーザー ID、およびパスワードの情報をシステム管理者に問い合せてください。

詳細は、SPSS Modeler ServerDVD の \Documentation\<language> フォルダにある ファイル ServerandPerformanceGuide.pdf を参照してください。

## Database Access

データベースを読み書きするには、ODBC データ ソースがインストールされていて、 該当するデータベースに対して必要に応じて読み取り権限や書き込み権限が設定され ている必要があります。IBM® SPSS® Data Access Pack には、この目的で使用できる ODBC ドライバが含まれています。また、これらのドライバは、本リリースに付属する IBM SPSS Data Access Pack のインストール ディスクから入手できます。ODBC データ ソースに関する質問がある場合は、データベース管理者に問い合わせてください。

IBM® SPSS® Modeler のデータベースのサポートは 3 つの段階に分類され、それぞれ データベース ベンダーに応じて SQL プッシュバックおよび最適化のサポートについ て異なるレベルを示しています。各レベルのサポートは、さまざまなシステム設定を 使用して実装され、サービス契約の一環としてカスタマイズすることができます。

データベース サポートの 3 つの段階は次のようになります。

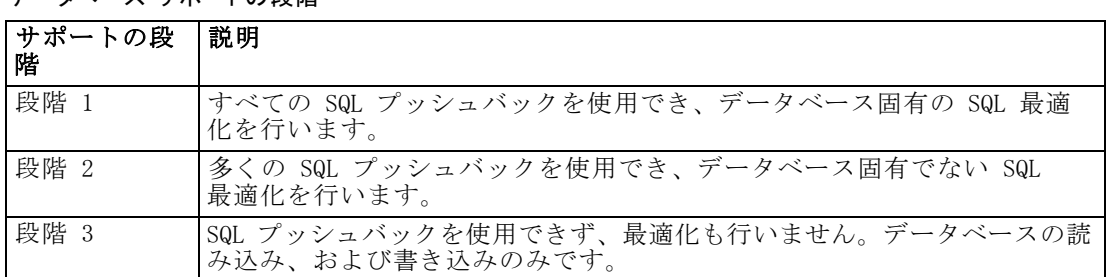

テーブル 1-1 データベース サポートの段階

#### サポートされている ODBC ドライバ

SPSS Modeler 14.2 での使用がサポートおよびテストされているデータ ベースおよび ODBC ドライバの最新情報については、当社サポート サイト (<http://www.ibm.com/support>) にある製品互換性マトリクスを参照してください。

#### ドライバをインストールする場所

ODBC ドライバは、処理が行われる各コンピュータにインストールして設定する 必要があることに注意してください。

- ローカル (スタンドアロン) モードで IBM® SPSS® Modeler を実行する場合は、ド ライバをローカル コンピュータにインストールする必要があります。
- SPSS Modeler をリモートの IBM® SPSS® Modeler Server に対して分散モードで 実行する場合、ODBC ドライバは SPSS Modeler Server がインストールされた コンピュータにインストールする必要があります。
- SPSS Modeler と SPSS Modeler Server の両方から同じデータ ソースにアクセ スする必要がある場合、ODBC ドライバは両方のコンピュータにインストール する必要があります。
- 端末サービスを介して SPSS Modeler を実行する場合、ODBC ドライバは SPSS Modeler がインストールされた端末サービス サーバーにインストールする必要 があります。
- 公開されたストリームを別のコンピュータで実行するために IBM® SPSS® Modeler Solution Publisher ランタイムを使用する場合、そのコンピュータに ODBC ドラ イバをインストールして設定する必要があります。

注 : UNIX で SPSS Modeler Server を使用して Teradata データベースを使用する場 合、Teradata ODBC ドライバとともにインストールされた ODBC ドライバマネージャ を使用する必要があります。この変更を SPSS Modeler Server に行うには、コメント で示される modelersrv.sh スクリプトの最上位近くの ODBC\_DRIVER\_MANAGER\_PATH に 値を指定してください。この環境変数は、Teradata ODBC ドライバに付属する ODBC ドライバ マネージャの場所 (Teradata ODBC ドライバのデフォルト インストールの /usr/odbc/lib) に設定する必要があります。変更を有効にするには、SPSS Modeler Server を再起動する必要があります。Teradata アクセスに対応する SPSS Modeler Server プラットフォーム、サポートされている Teradata ODBC のバージョンの詳細 は、サポート サイト <http://www.ibm.com/support> を参照してください。

6

IBM SPSS Modeler 14.2 Client のインストール (ネットワーク ライセンス)

# 追加オプションのライセンス

追加ライセンスを購入すると、次のオプションを IBM® SPSS® Modeler とともにイン ストールして有効にできます。SPSS Modeler ライセンス ウィザード ([スタート] メ ニュー > [すべてのプログラム] > [IBM® SPSS® Modeler14.2] > [ライセンス認証ウィザード]) でこの追加 ライセンスを入力できます。

- SPSS Text Analytics: IBM® SPSS® Text Analytics は、SPSS Modeler の完全に 統合されたアドオンで、高度な言語テクノロジと自然言語処理 (NLP: Natural Language Processing) を使用して、さまざまな無構造テキスト データを高速で処 理し、重要な概念を抽出および整理してカテゴリに分類します。
- Modeler Solution Publisher:Solution Publisher がライセンスされると、SPSS Modeler エクスポート ノードの [公開] タブを使用して、「パッケージ化」バー ジョンの完全な SPSS Modeler ストリームを作成できます。このパッケージされた バージョンは、外部のランタイム5エンジンを使用して実行、または外部アプリ ケーションに埋め込んで、標準的な SPSS Modeler 環境外で使用できます。

# データベース モデルの統合

IBM® SPSS® Modeler は、Oracle Data Mining、Microsoft Analysis Services、IBM Intelligent Miner とのモデルの統合をサポートしています。このため、これらのベ ンダーが提供する独自のアルゴリズムを使用して、各データベースの能力を最大限に 発揮できます。SPSS Modeler の分析的な能力と使いやすさにデータベースの威力とパ フォーマンスを組み合わせて、データベース内部でモデルを構築し、スコアリング し、格納することができます。これらはすべて、SPSS Modeler アプリケーション内で 行われます。データベース モデルをサポートするための特定の要件については、イ ンストール ディスクの \documentation フォルダにある『SPSS Modeler In-Database Mining Guide』を参照してください。

## コミュータ ライセンスのチェックアウト/チェックイン

ネットワーク ライセンスを使用する場合、通常ネットワークに接続して IBM® SPSS® Modeler Client を実行することが必要です。管理者がコミュータ ライセンスを有効 にした場合、ネットワークに接続していないとき、コミュータ ライセンスをチェッ クアウトして、ネットワーク ライセンスを使用できます。たとえば、ネットワーク 接続を持たない場合、トレインで IBM SPSS Modeler Client を実行できます。ネット ワークから接続を解除してトレインを取得する場合、制限時間にコミュータ ライセ ンスをチェックアウトすることができました。期限時間を過ぎる前にネットワークに 再接続し、再度ライセンスをチェックインする必要があります。そうでない場合、 IBM SPSS Modeler Client は停止します。

管理者によって、ネットワーク ライセンスが有効化および設定されます。この機 能を使用したくてもできない場合、管理者に確認してください。

重要: ネットワークに再接続しているため IBM SPSS Modeler Client を実行できる場 合であっても、必ずライセンスをチェックインしてください。そうすることによっ て、他のユーザーもコミュータ ライセンスを利用できます。

#### ライセンスのチェックアウト

- E Windows の [スタート] メニューの [IBM SPSS Modeler Client] プログラム グループ にある [コミュータ ライセンス] を選択します。
- ▶ チェックアウトするライセンスを選択します。
- ▶ [期間] ボックスに、ライセンスをチェックアウトしておく日数を入力します。これに は、管理者が設定する制限があります。
- **▶** [チェックアウト] をクリックします。

[期間] で指定した日数が過ぎると、コミュータ ライセンスの有効期限が切れま す。このライセンスについては、手動操作でいつでもチェックイン状態に戻すこと ができます。

#### ライセンスのチェックイン

- E Windows の [スタート] メニューの [IBM SPSS Modeler Client] プログラム グループ にある [コミュータ ライセンス] を選択します。
- ▶ チェックインするライセンスを選択します。チェックアウトしたライセンスには チェック マークが表示されています。
- **▶** [チェックイン] をクリックします。

## IBM SPSS Modeler Client のアンインストール

IBM® SPSS® Modeler Client を完全にアンインストールするには、次の手順を実行 します。

▶ Windows のコントロール パネルで、IBM SPSS Modeler Client を削除します。

アンインストールが完了すると、メッセージが表示されます。これには数分かかる ことがあります。